# **MuseScore**

**MuseScore**: kostenloses Notensatzprogramm (Open Source für Mac, Linux, Windows) Allg. Information: <http://de.wikipedia.org/wiki/MuseScore>

Download unter: <http://musescore.org/de> (z.Z. Version 2.0) bzw. [http://www.chip.de/downloads/MuseScore\\_47814648.html](http://www.chip.de/downloads/MuseScore_47814648.html)

Handbuch: 1. Online Zugriff über "Hilfe" in der Software

- 2. Online-Handbuch + pdf-Variante:<http://musescore.org/de/handbuch> Schrittweise Anleitung
- 3. Instruktionsvideos unter<http://musescore.org/de>

Das kann das Notensatzprogramm:

- grafische Notenblatt-Darstellung und Eingabe (WYSIWYG)
- beliebige Anzahl von Notenzeilen
- bis zu vier Stimmen pro Notenzeile
- einfache und schnelle Noteneingabe mit Maus, Tastatur oder via Hardware-MIDI-Anschluss
- integrierter Sequencer und FluidSynth- Softwaresynthesizer
- Import und Export im MusicXml- und Standard MIDI (SMF) und vielen weiteren Fileformaten.
- GNU GPL Lizenz

# **Basics:**

#### **1 Erstellen einer neuen Partitur:**

 $\text{Datei} \rightarrow \text{Neu} \xrightarrow{\text{Datei} \text{ Bearbeiten} \text{ Einfigen Noten Darstellung Format Anslcht Plugins Hiffe}} \rightarrow \text{dem Assistenten folgen}$ Tipp 1: Für ein Leadsheet ohne Instrumentenangabe wählen Sie: Neue Partitur aus Vorlage erstellen → leadsheet Tipp 2: Auftakt berücksichtigen

# 2 Noteneingabe **I Kingende MONALL**

Mit einem Klick auf das Symbol *N* (oder Taste N) starten/ beenden Sie die Noteneingabe, mit der **Escape-Taste** können Sie den Noteneingabemodus ebenfalls beenden.

#### **2.1 Eingabe mit Maus:**

Noten: Klicken Sie in der Symbolleiste auf das Notensymbol *N* und auf den gewünschten Notenwert. Klicken Sie dann die Note in den entsprechenden Takt.

Pausen: Klicken Sie in der Symbolleiste auf das Symbol *Pause* und auf den gewünschten Notenwert. Klicken Sie dann das Pausenzeichen in den entsprechenden Takt.

#### **2.2 Eingabe mit Tastatur:**

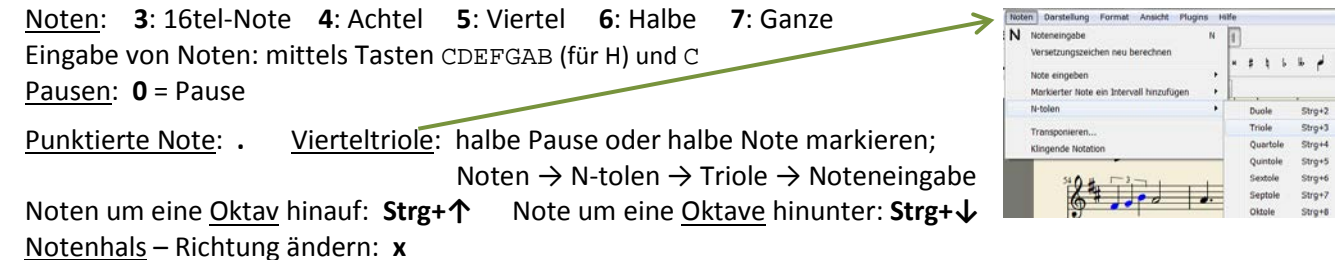

# **3 Kopieren und Einfügen**

- (1) auf die erste Note der Auswahl klicken,
- (2) Umschalt  $\uparrow$   $\uparrow$   $\uparrow$  drücken und auf die letzte Note klicken
- (3) blaues Rechteck zeigt den ausgewählten Bereich an
- (4) Menü  $\rightarrow$  Bearbeiten  $\rightarrow$  Kopieren
- (5) gewünschte Stelle für das Einfügen anklicken
- (6) Menü  $\rightarrow$  Bearbeiten  $\rightarrow$  Einfügen

## **4 Bearbeitungsmodus**

<http://musescore.org/de/handbuch/bearbeitungsmodus> wird mit Doppelklick gestartet und mit *Escape* beendet; Beispiel: Verschieben von Haltebögen

## **5 Takte bearbeiten**

5.1 Takt anfügen: Menü Einfügen → Takte → Takt anhängen (**Strg+B**) 5.2 Takt einfügen: Menü Einfügen → Takte → Takt einfügen (Takt auswählen → **Strg+Einfg**) 5.3 Takt löschen: Takt(e) markieren, dann **Strg+Entf** Mehr unter<http://musescore.org/de/handbuch/takte-bearbeiten>

## **6 Werkzeugpalette**

Menü: Ansicht → Palette (anzeigen bzw. verbergen), Shortcut: **F9**. Besonderheit: *crescendo* und *decrescendo* befinden sich in der Palette "Linien"

ත ලැ **7 Rückgängig und Wiederherstellen**

bzw. Shortcut: Rückgängig: **Strg+Z** Wiederherstellen: **Strg+Y**

# **8 Exportieren / Speichern**

Menü: Datei → Speichern als...

**Hinweis:** (\*.mscx) ist die unkomprimierte Version des *MuseScore*-Dateiformats Mehr über die Formate:<http://musescore.org/de/handbuch/exportieren>

**Praktisch**: Wenn Sie eine Partitur fertig gestellt haben können Sie

- 1. … die einzelnen Stimmen extrahieren (z.B. für Einzelstimmenausdruck):
- Datei → Einzelstimmen → auf NEU klicken und Häkchen bei entsprechendem Instrument setzen (evtl. den Dateinamen ändern) → Einzelstimme erstellen → Speichern → Schließen
- Tipp: Wenn Sie eine bestimmte Taktanzahl in einer Notenzeile wünschen, verwenden Sie die Funktion Palette  $\rightarrow$  Seitenumbruch bzw. Darstellung  $\rightarrow$  Dehnen / Zusammenziehen
- 2. … und auch als pdf speichern: Speichern als → Dateityp (steht unten im neuen Fenster): pdf

# **9 Wiedergabe**

- 9.1 Leertaste drücken
- 9.2 Tempo/ Lautstärke ändern: Menü: Ansicht → Wiedergabepult; Shortcut: **F11**
- 9.3 Mit dem Mischpult (Menü: Ansicht → Mischpult) können Sie Panorama (Bal., links-rechts), Lautstärke und Sound verändern; Shortcut: **F10**

# **10 Volta (Wiederholungskasten)**

siehe unter Paletten (z.B. Rubrik Ansicht)  $\rightarrow$  Linien, mehr unter: <http://musescore.org/de/handbuch/volta>

# **11 Akkordsymbole erstellen**

Note auswählen → Strg+K → Akkordbezeichnung auswählen

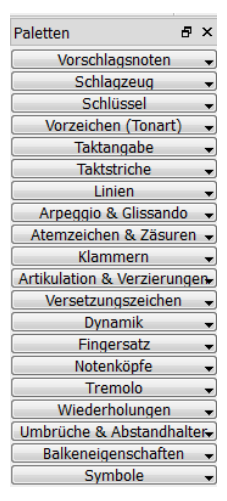

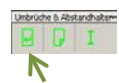

# **12 Text erstellen**

Ein Doppelklick auf den Text startet den Bearbeitungsmodus Text bearbeiten:<http://musescore.org/de/handbuch/text-bearbeiten> Liedtext eingeben:

- (1) zuerst alle Noten eingeben, dann erste Note anklicken.
- (2) Menü: Einfügen  $\rightarrow$  Text  $\rightarrow$  Liedtext, und geben die den Liedtext für die erste Note ein.
- (3) Leertaste am Ende eines Wortes, um zur nächsten Note zu gelangen
- (4) Durch Drücken von (Bindestrich) am Ende eine Silbe kommt man auch zur nächsten Note,
- (5) Umschalt ↑und Leertaste positioniert auf die vorherige Note (Silbe).
- (6) Eingabetaste: zur darunter liegenden Liedtextzeile für die nächste Strophe.

Systemtext, Notenzeilentext, Akkordbezeichnungen

# **13 Eigene Partitur erstellen**

Datei  $\rightarrow$  Fenster ... Neue Partitur erstellen": neue Partitur "ohne Vorlage erstellen" - Weiter  $\rightarrow$  gewünschte Instrumente aus der Instrumentengruppe (Spalte links) auswählen und mit "Hinzufügen" in die Rubrik "Notenzeilen" (Spalte rechts) geben  $\rightarrow$ Weiter – Tonart wählen  $\rightarrow$  Taktart wählen (ev. bei Auftakt ein Hakerl setzen) → Abschließen

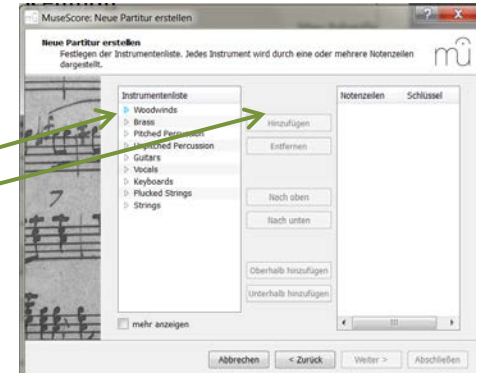

**TIPP:** Über Noten → Klingende Notation (oder Button) können Sie bei der Erstellung einer Partitur zuerst die transponierenden Instrumente in der gleichen Klingende Notation NAAALLO Tonart eingeben wie die C-Instrumente. Deaktivieren Sie  $B \times$  Reunion\_Example  $\boxtimes$ Paletten diese Funktion, wenn Ihr Musikstück fertig gestellt ist.

# **FAQ:**

#### **1 FAQ – Einstellungen**

#### **1.1 Kann man die Einstellungen, die man zu Beginn mit dem Assistenten vornimmt, später ändern?**

Ja: **Takte** bearbeiten[: http://musescore.org/de/handbuch/takte-bearbeiten](http://musescore.org/de/handbuch/takte-bearbeiten) **Texte** bearbeiten: mit Doppelklick in den Bearbeitungsmodus, Details unter <http://musescore.org/de/handbuch/text-bearbeiten> **Instrumente** hinzufügen/ löschen/ Reihenfolge ändern: Einfügen – Stimmen/ Instrumente …

#### **1.2 Darstellung im Querformat**

Darstellung → Seiteneinstellungen → Hakerl setzen bei Querformat

#### **1.3 Noten vergrößern**

Darstellung → Seiteneinstellungen → Maßstab: Spatium erhöhen

#### **2 FAQ – Notenblatt,** Notenschlüssel, Vorzeichen, Taktzahlen

#### **2.1 Notenblatt: Notenschlüssel in jeder Zeile**

Format → Format-Stilvorgaben bearbeiten → unter "Seite" bei "Schlüssel in allen Systemen zeigen" ein Hakerl setzen → OK

#### **2.2 Notenblatt: Vorzeichen in jeder Zeile**

Format → Format-Stilvorgaben bearbeiten → unter "Seite" bei "Tonart in allen Systemen zeigen" ein Hakerl setzen  $\rightarrow$  OK

Umbrüche & Abstandhalter

## **2.3 Notenblatt: Taktzahlen (nicht) anzeigen, Seitenzahlen (nicht) anzeigen**

Format → Format-Stilvorgaben bearbeiten → unter "Zahlen" an den entsprechenden Stellen ein Hakerl (nicht) setzen  $\rightarrow$  OK

#### **2.4 Mehrtaktpausen erstellen**

Format → Format-Stilvorgaben bearbeiten → unter "Partitur" Hakerl bei "Mehrtaktpausen erstellen" setzen → OK

## **2.5 Wie fügt man Instrumente hinzu, löscht diese bzw. verändert man deren Reihenfolge?**

Menü Einfügen  $\rightarrow$  Stimmen/Instrumente.... Siehe auch[: Vorzeichen \(Tonart\),](http://musescore.org/de/handbuch/vorzeichen-tonart) [Taktart,](http://musescore.org/nb/h%C3%A5ndbok/taktart) [Schlüssel.](http://musescore.org/de/handbuch/schl%C3%BCssel)

#### **2.6 Instrumentenbezeichnung vor der Notenlinie entfernen**

im Notenblatt auf Bezeichnung (z.B. "Sopran") klicken (wird blau)  $\rightarrow$  Taste "Entf" drücken

#### **3 FAQ – Notenzeilen**

#### **3.1 Wie füge ich nachträglich eine Notenzeile ein?**

Einfügen → Stimmen/Instrumente → Auswahl aus Instrumentenliste treffen → Hinzufügen → OK

#### **3.2 Abstand zwischen Notenzeilen vergrößern**

Palette  $\rightarrow$  Umbrüche und Abstandhalter  $\rightarrow$  Notenzeilen-Abstandhalter  $\| \cdot \| \cdot \|$  in die gewünschte Zeile ziehen → Doppelklick → mittels Anfasser den gewünschten Abstand einrichten

#### **4 FAQ – Takte, Tonart, Noten**

#### **4.1 Takte nachträglich anhängen / einfügen/ löschen**

Strg+B / Strg+Einfg / Strg+ Entf

#### **4.2 z.B. 4 Takte in eine Notenzeile zwingen, wenn der 4. Takt in die nächste Zeile gestellt wird:**

Darstellung → Zusammenziehen (evtl. mehrmals klicken)

#### **4.3 Problem: bei Auftakt bleibt der letzte Takt ein Volltakt**

Klick in den letzten Takt  $\rightarrow$  rechte Maustaste  $\rightarrow$  Eigenschaften  $\rightarrow$  Takt  $\rightarrow$ "Taktlänge effektiv" setzen

#### **4.4 Tonart nachträglich verändern**

Gewünschtes Tonartsymbol (hier: E-Dur) von der Palette/ Vorzeichen (Tonart) in die Partitur ziehen; Anm.: mit F9 (de)aktiviert man das Palettenfenster

#### **4.5 Wie erstelle ich einen Bindebogen über den Taktstrich hinaus?**

Noten markieren, dann + Taste

#### **5 FAQ – Text**

#### **5.1 Wie verändert man Texte?**

Um Texte zu ändern, siehe [Text bearbeiten.](http://musescore.org/de/handbuch/text-bearbeiten) Um einen fehlenden Titel (oder anderen Text) hinzuzufügen, benutzen Sie aus dem Menü Einfügen  $\rightarrow$  Text  $\rightarrow$  Titel (oder eine andere Textart).

#### **5.2 Akkordsymbole hochstellen**

Format → Stilvorgaben → Bearbeiten → Akkordbezeichnungen → Akkordbeschreibungsdatei verändern

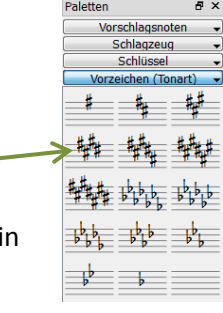